## **So setzen Sie das Benutzerpasswort für Blancco Mobile Diagnostic and Erasure zurück**

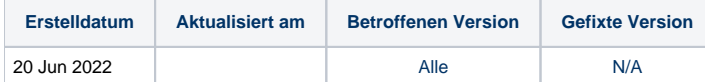

## Beschreibung

Es kann vorkommen, dass ein Benutzer das Kennwort für das Benutzerkonto von Blancco Mobile Device Diagnostic and Erasure vergisst und das Kennwort zurückgesetzt werden muss, damit sich der Benutzer bei Blancco Mobile Device Diagnostic and Erasure anmelden kann.

## Schritt für Schritt Anleitung

Führen Sie die folgenden Schritte aus, um das Benutzerkennwort zurückzusetzen.

1. Gehen Sie zu den Systemeinstellungen, indem Sie auf das Zahnrad-Symbol auf dem Anmeldebildschirm von Blancco Mobile Device Diagnostic and Erasure klicken.

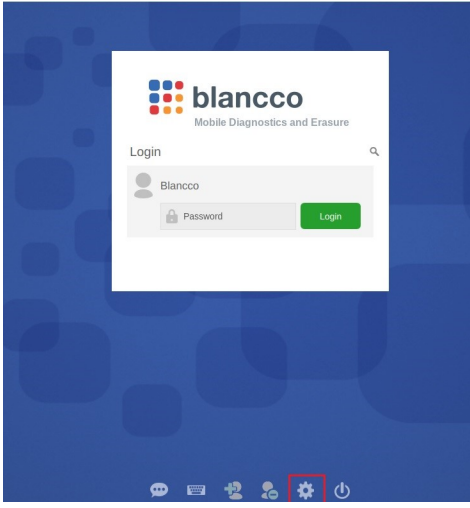

2. Gehen Sie auf die Registerkarte "Admin Control" und geben Sie das Admin-Passwort ein.

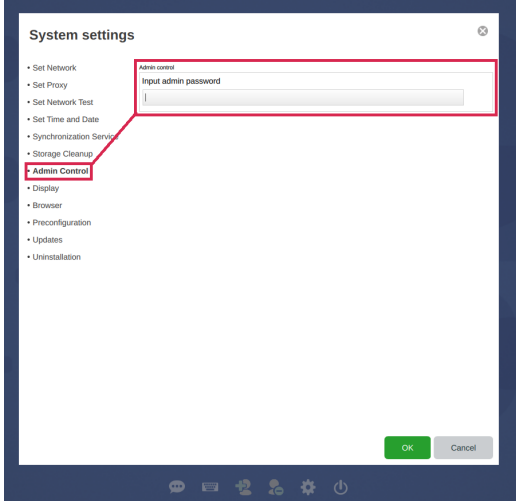

3. Gehen Sie auf die Registerkarte "Benutzerrechte anpassen".

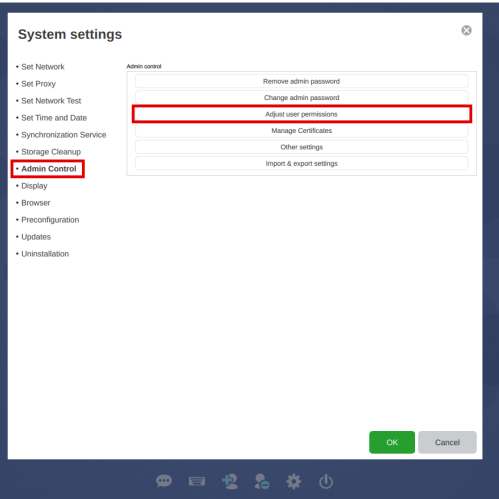

4. Wählen Sie den Benutzer aus, dessen Passwort Sie zurücksetzen möchten.

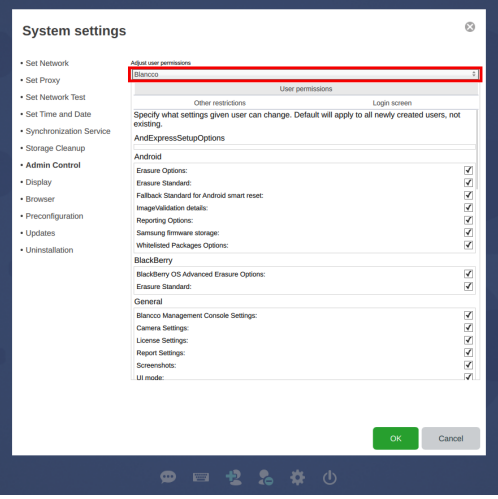

5. Gehen Sie auf die Registerkarte "Andere Einschränkungen", klicken Sie auf "Passwort ändern" und geben Sie das neue Passwort für den Benutzer ein.

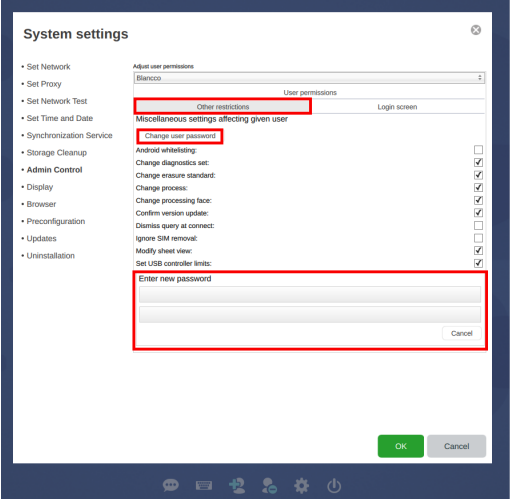

6. Klicken Sie auf "OK", um die Einstellungen zu speichern, und Ihr Blancco Mobile Device Diagnostic and Erasure-Benutzerpasswort wird erfolgreich geändert.